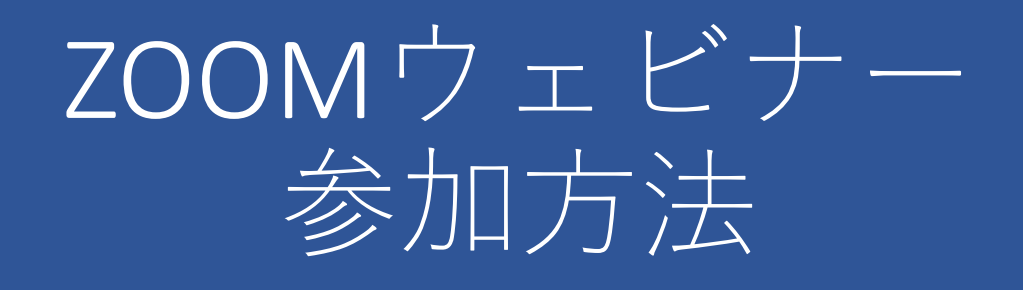

◆パソコンのアプリで ZOOMウェビナーに参加する方法 ◆パソコンのブラウザで ZOOMウェビナーに参加する方法 ◆タブレットかスマートフォンから ZOOMウェビナーに参加する方法 ◆視聴中の動作方法について

## パソコンのアプリで ZOOMウェビナーに参加する方法

• 事前にインストールしたZOOMアプリが必要です。

① 参加URLをクリックする。 病院ホームページ内に記載されている 参加URLをクリックする。 または、チラシに記載している参加URLを Webブラウザに入力。 ②ZOOMアプリを開く

すでにZOOMアプリをダウンロードしている場合、 画面上部にシステムダイアログが出てきます。シス テムダイアログの「zoom.usを開く」をクリックす ると、ウェビナールームに入出できます。

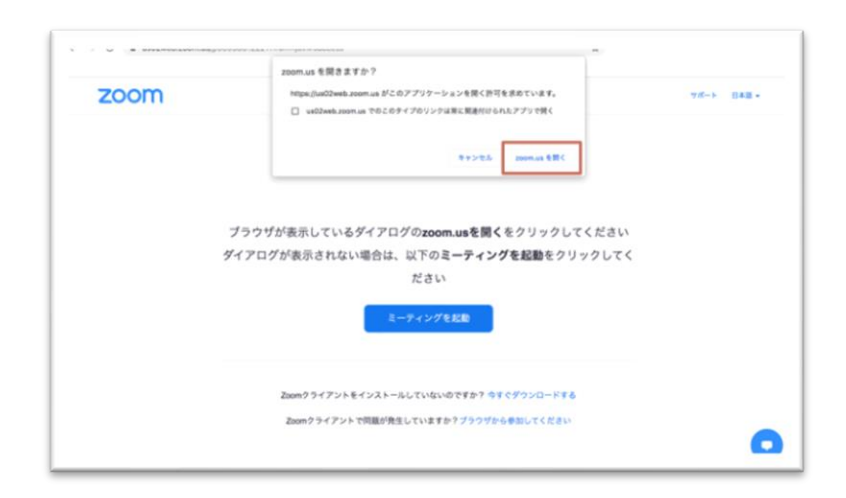

③待機室で待機する Zoomアプリを起動した後、待機室画面になります。 開始までお待ちください。

## パソコンのブラウザで Zoomウェビナーに参加する方法

①Zoomの参加URLをクリックする。 当院ホームページ内のURLをクリックするか、 チラシに記載されているURLをWebブラウザに入力 してアクセスしてください。

②「ブラウザから参加してください」をクリック

Zoomアプリが何らかの理由で使えないときは、 画面下部の「ブラウザから参加してください」をク リックします。

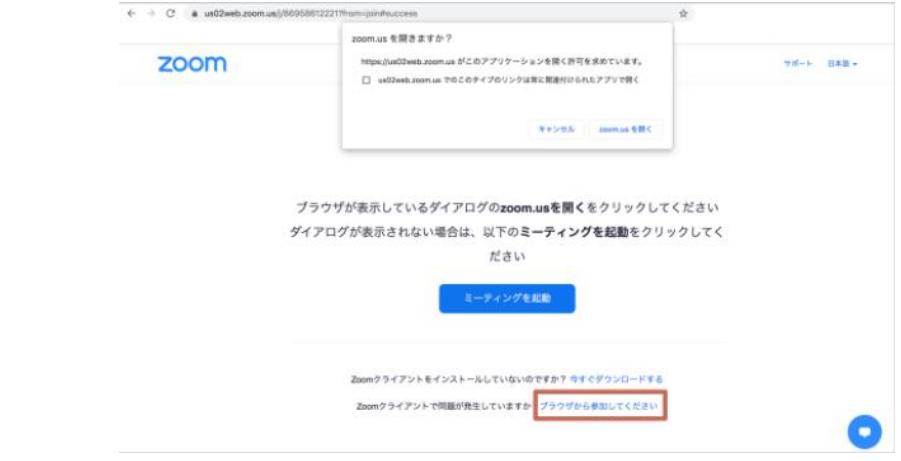

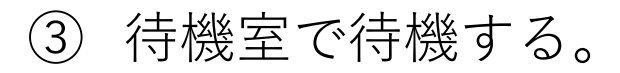

## タブレットやスマートフォンで Zoomウェビナーに参加する

iPadなどのタブレットやスマートフォンでは Zoomアプリをインストールする必要があります。 「ZOOM Cloud Meetings」をインストールしてくだ さい。

① Zoom参加URLをクリックする 病院ホームページ内の参加URLをクリックする、 またはチラシに記載されているURLをウェブブラ

ウザに入力。または病院ホームページ、チラシに記 載されているQRコードを読み取ってアクセスして ください。

② 待機室で待機する

## 視聴中の動作方法について

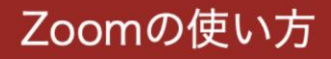

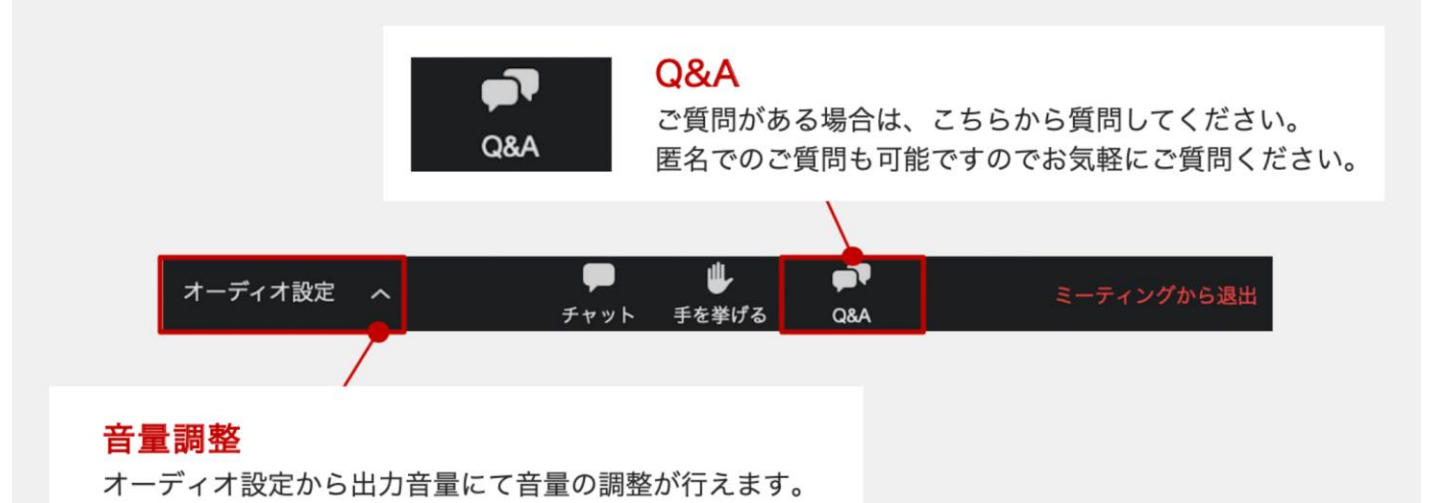

⚫質問がある場合は、Q&Aにご入力ください。 質疑応答の時間に回答させていただきます。 ※時間の関係ですべての質問に答えることが 難しい場合もあります。

●運営側に確認したいこと(不具合など)があ りましたら、チャットにご入力ください。